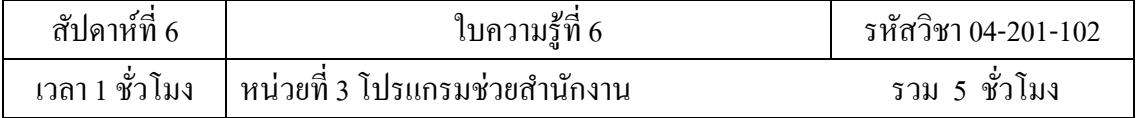

# **บทเรียนที่ 3 โปรแกรมช่วยส านักงาน**

3.1 โปรแกรมช่วยจัดทำเอกสาร

# **จุดประสงค์การสอน**

3.1 เข้าใจทฤษฎีโปรแกรมช่วยจัดท าเอกสาร

3.1.1 อธิบายลักษณะและส่วนประกอบของโปรแกรมช่วยจัดทำเอกสาร

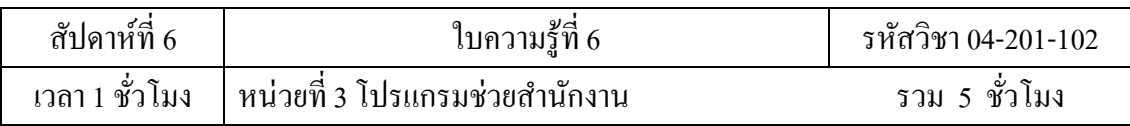

## **3โปรแกรมช่วยส านักงาน**

#### **3.1.1 ลักษณะและส่วนประกอบของโปรแกรมช่วยจัดท าเอกสาร**

โปรแกรมจัดทำเอกสาร Microsoft Word 2007 เป็นโปรแกรมสำหรับสร้างและจัดการ เอกสารทุกรูปแบบ ไม่ว่าจะเป็นรายงาน จดหมายแบบฟอร์มต่างๆสามารถเพิ่มเติม หรือแกไ้ข ข้อความในเอกสาร และสามารถจัดรูปแบบข้อความ ใส่ตาราง ภาพประกอบและอื่น ๆ ได้อีก ้มากมายโดยเน้นความสามารถพิเศษหลาย ๆ อย่างเพิ่มขึ้นจากเดิม รวมถึงการเพิ่มคำสั่งหรือ เครื่องมือต่าง ๆ ในการตกแต่งเอกสารไดม้ากข้ึน

# **การเริ่มต้นใช้งานโปรแกรม**

เริ่มใชง้านโปรแกรม Microsoft Office Word

- 1. คลิกปุ่ม Start บนแถบ Task bar
- 2. เลือก All Programs  $\rightarrow$  Microsoft Office
- 3. เลือก Microsoft Office Word 2007 จะเปิดให้ใช้งานได้ทันที

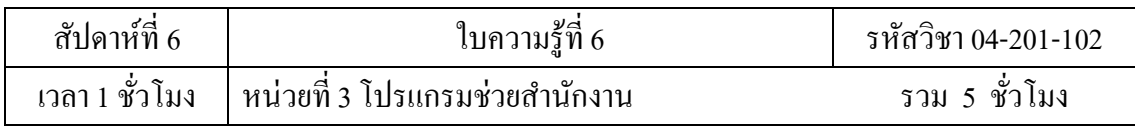

## **ส่วนประกอบของหน้าจอโปรแกรม**

ก่อนที่จะท างานกับโปรแกรม Microsoft Office Word คุณจะต้องรู้จักกับส่วนประกอบของ หน้าจอโปรแกรมก่อน เพื่อจะได้เข้าใจถึงส่วนต่างๆ ที่จะกล่าวอ้างถึงในหนังสือเล่มนี้ได้ง่ายขึ้น

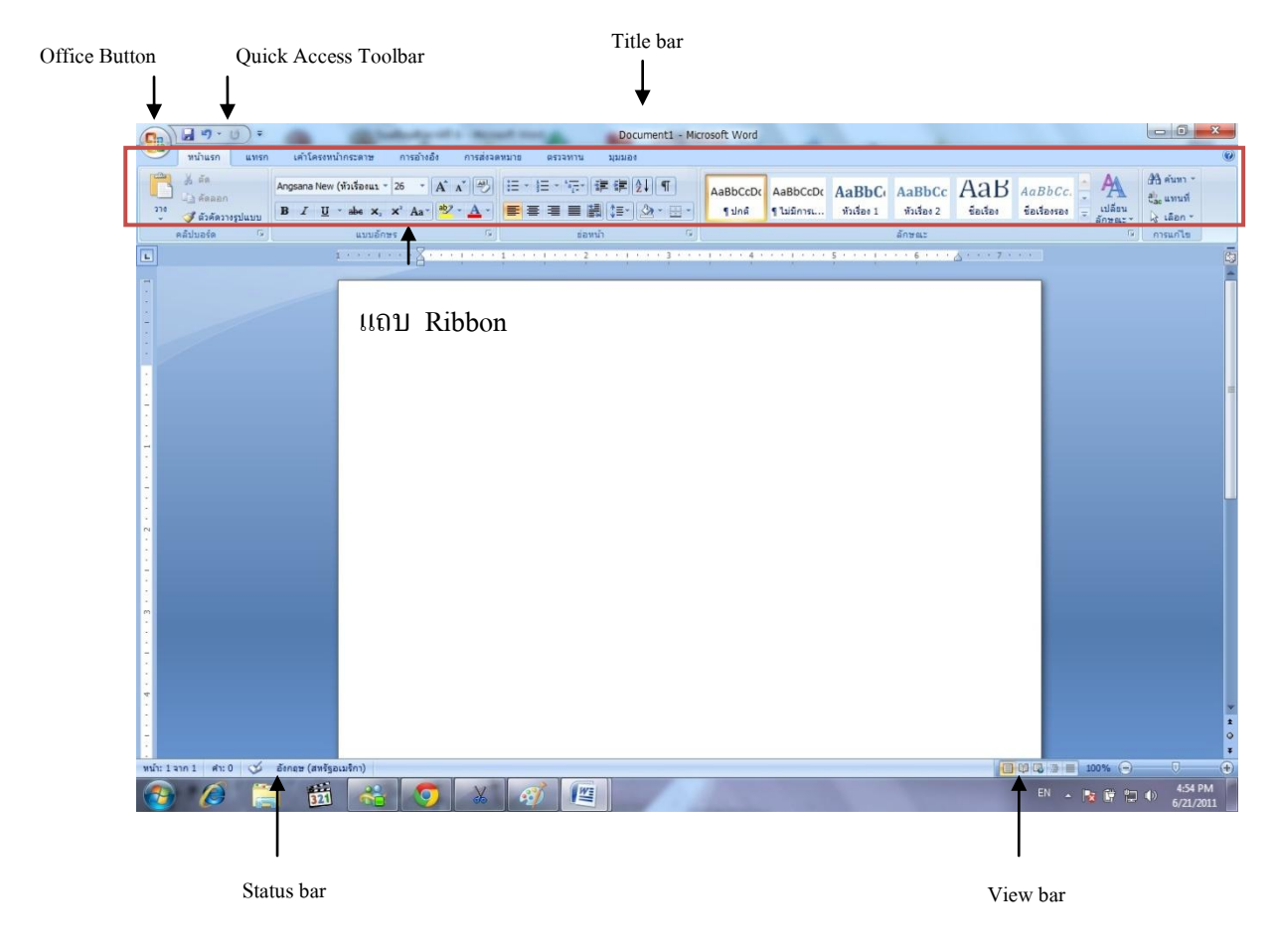

- Office Button เป็นปุ่มคำสั่งเกี่ยวกับการทำงานของแฟ้มงาน เช่น New, Open, Save, Save As, Print, Close, ฯลฯ
- Quick Access Toolbar เป็ นแถบเครื่องมือให้คุณเรียกใช้งานได้อย่างรวดเร็ว ผู้ใช้ สามารถเพิ่มปุ่มคา สงั่ ที่ใชง้านบ่อยๆ ไวใ้นแถบเครื่องมือน้ีได้
- Title bar แถบแสดงชื่อโปรแกรมและชื่อไฟล์ปัจจุบันที่คุณเปิดใช้งานอยู่
- แถบ Ribbon เป็นแถบที่รวบรวมคา สงั่ ต่างๆ ของเมนูหรือทูลบาร์เพื่อใหผ้ใู้ช้ เลือกใชง้านง่ายข้ึน

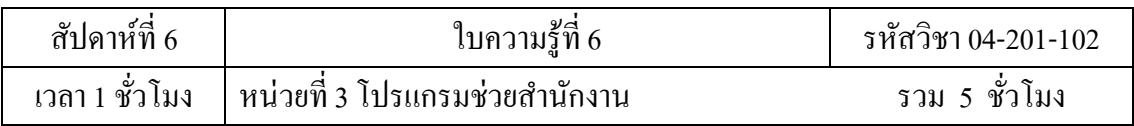

- Status bar แถบแสดงสถานการณ์ทำงานปัจจุบันบนหน้าจอ
- View bar แถบแสดงมุมมองเอกสารในแบบต่างๆ

#### **การใช้งาน Ribbon**

แถบ Ribbon เป็นแถบที่รวบรวมคำสั่งหรือทูลบาร์ต่างๆ ให้คุณเลือกใช้งานได้ นอกจากการ ่ ใช้งานปกติแล้ว คุณยังสามารถเรียกใช้เมนูลัคของแถบ Ribbon ขึ้นมาใช้งานได้ โดยมีขั้นตอน ดงัน้ี

1. คลิกขวาที่ปุ่มใดก็ได้บนแถบ Ribbon

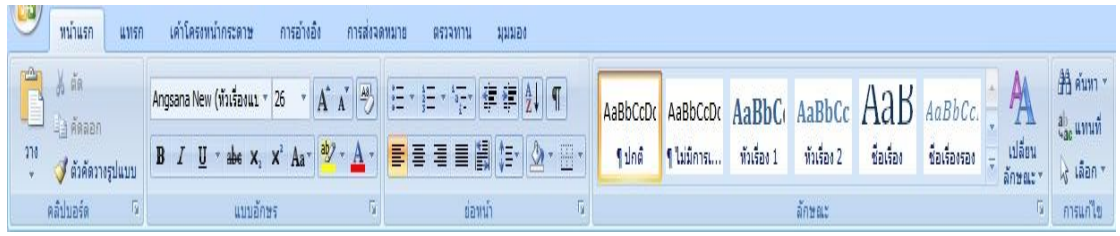

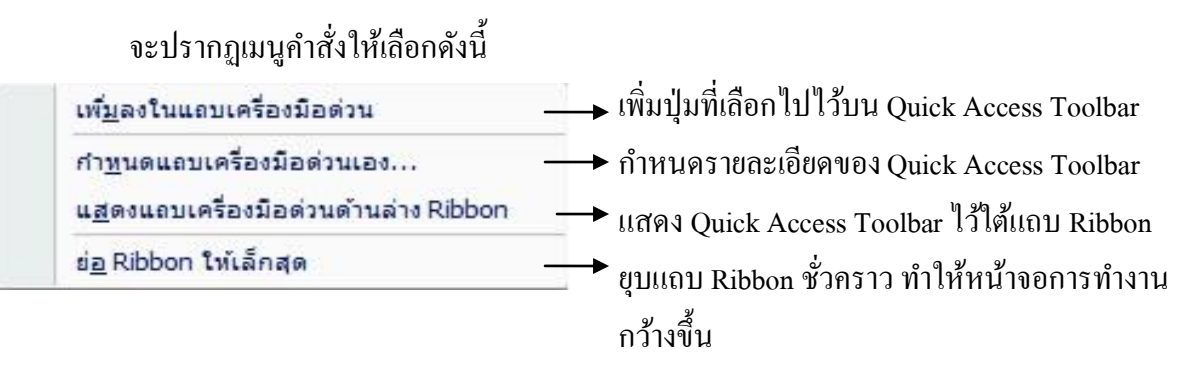

### **การพิมพ์ข้อความ**

เมื่อคุณเปิดโปรแกรม Microsoft Office Word ขึ้นมาแล้ว ต้องการพิมพ์งานในเอกสาร คุณ ้ สามารถทำได้ โดยมีขั้นตอนดังนี้

- 1. คลิกเป็น cursor ตำแหน่งที่ต้องการในเอกสาร
- 2. พิมพ์ข้อความได้เลย

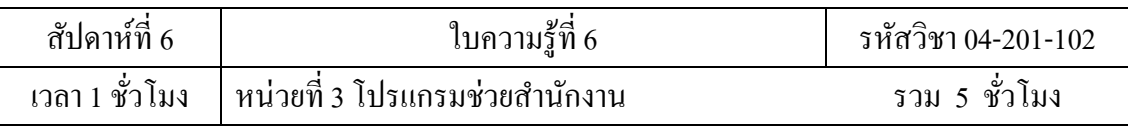

## **การตกแต่งข้อความ**

เมื่อคุณพิมพ์ข้อความในเอกสารเรียบร้อยแล้ว เพื่อให้ข้อความนั้นดูสวยงามขึ้น คุณสามารถ จดั ตกแต่งเพิ่มได้โดยมีข้นั ตอนต่อไปน้ี

1. Drag เมาส์คลุมขอ้ความที่ตอ้งการตกแต่งจะปรากฏทูลบาร์ข้ึนโดยอตัโนมตัิใหคุ้ณ เลือกใช้ได้

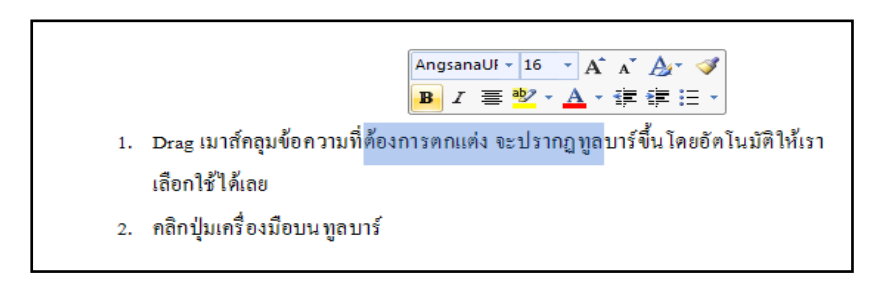

# 2. คลิกปุ่ มเครื่องมือบนทูลบาร์

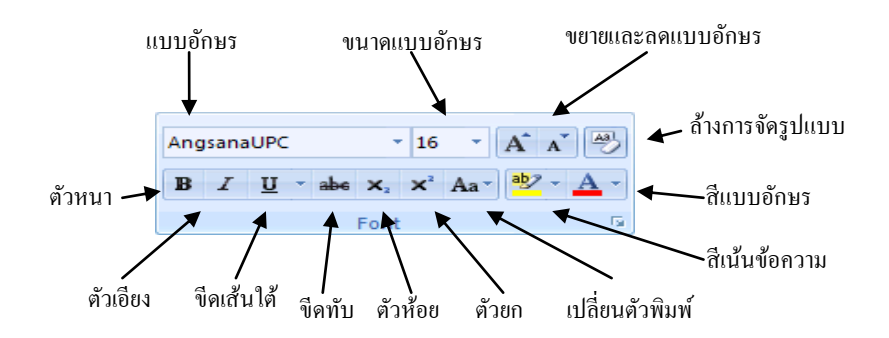

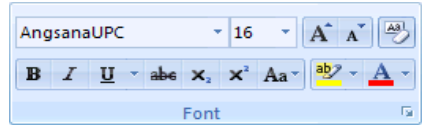

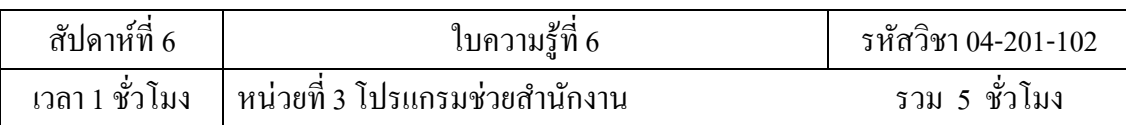

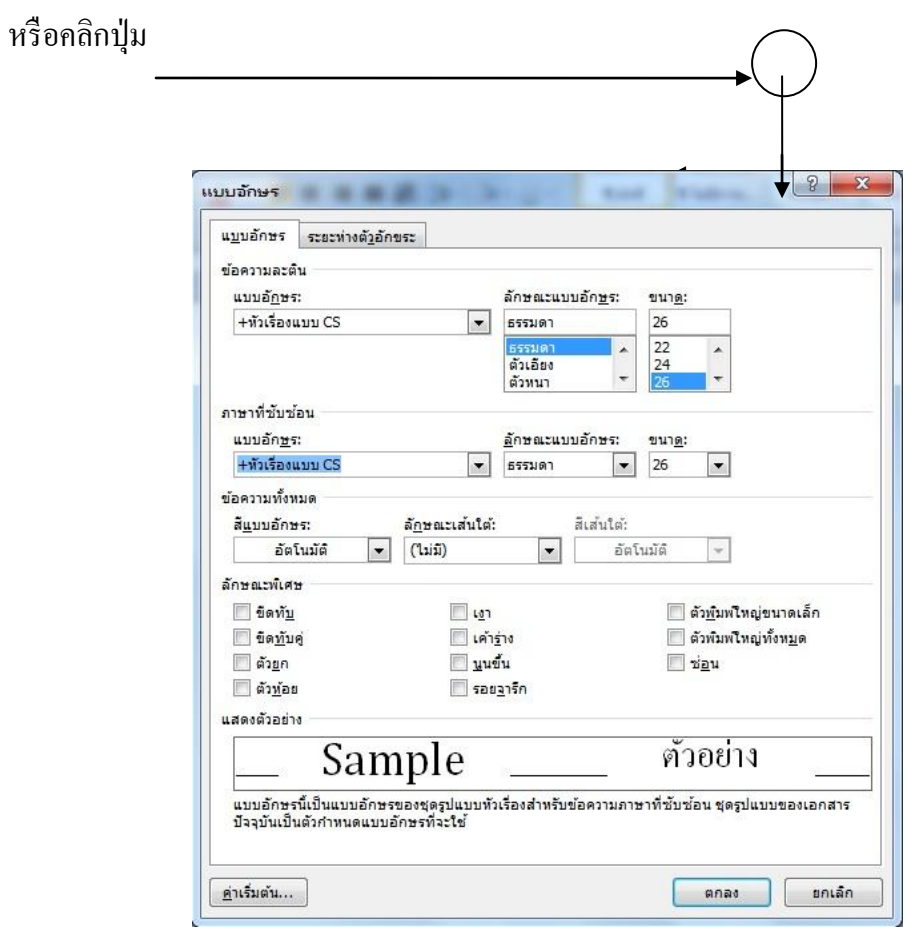

จะปรากฏไดอะล็อกบ็อกซ์ของFontใหก้า หนดรายละเอียดเพิ่มเติม

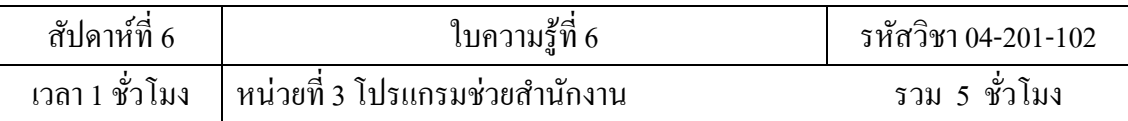

# **ที่แท็บ Font**ใชก้า หนดชนิดของตวัอกัษรโดยมีรายละเอียดดงัน้ี

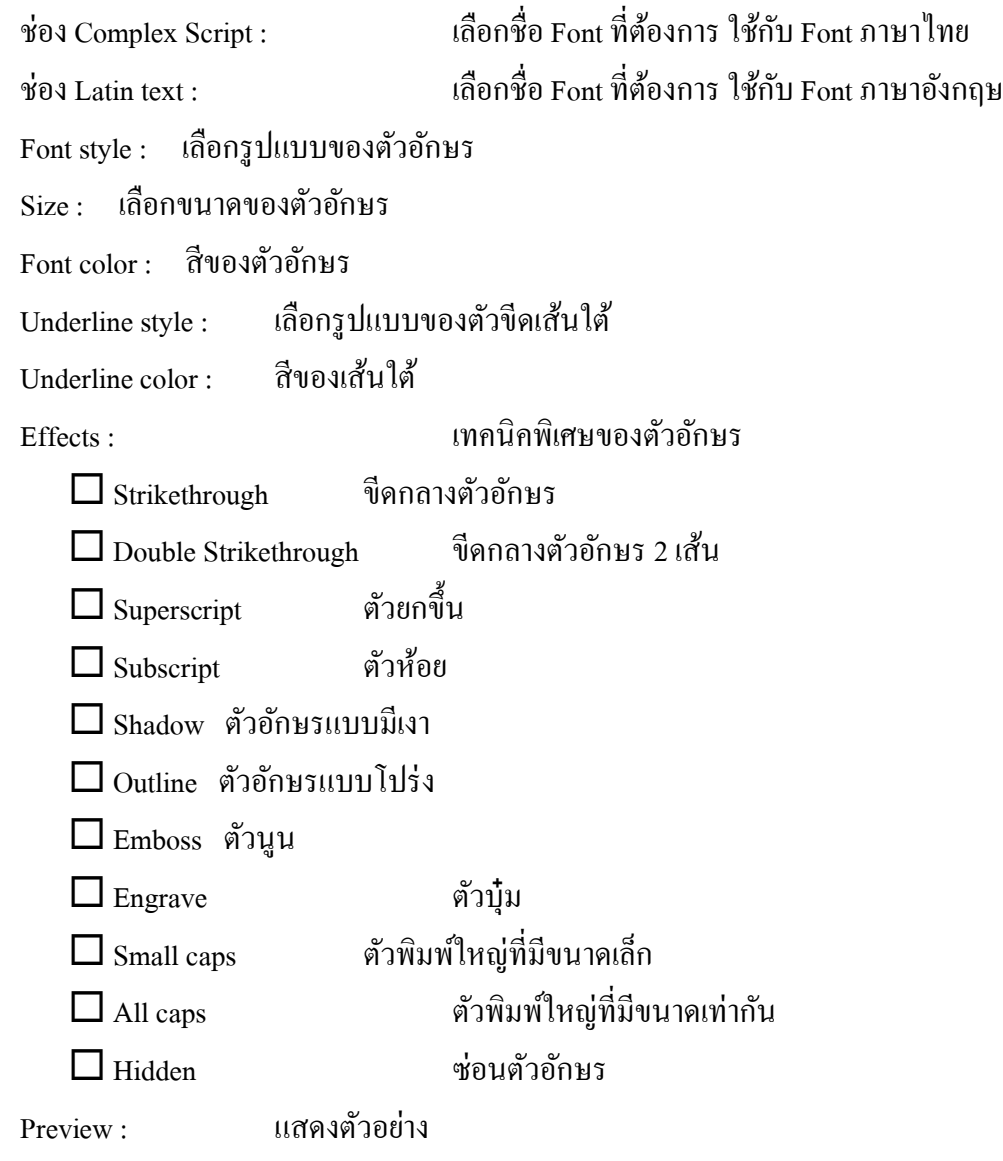

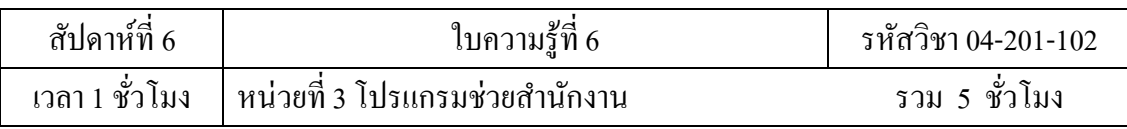

# **ที่แท็บ Character Spacing** ใชก้า หนดระยะห่างระหว่างตวัอกัษรโดยมีรายละเอียดดงัน้ี

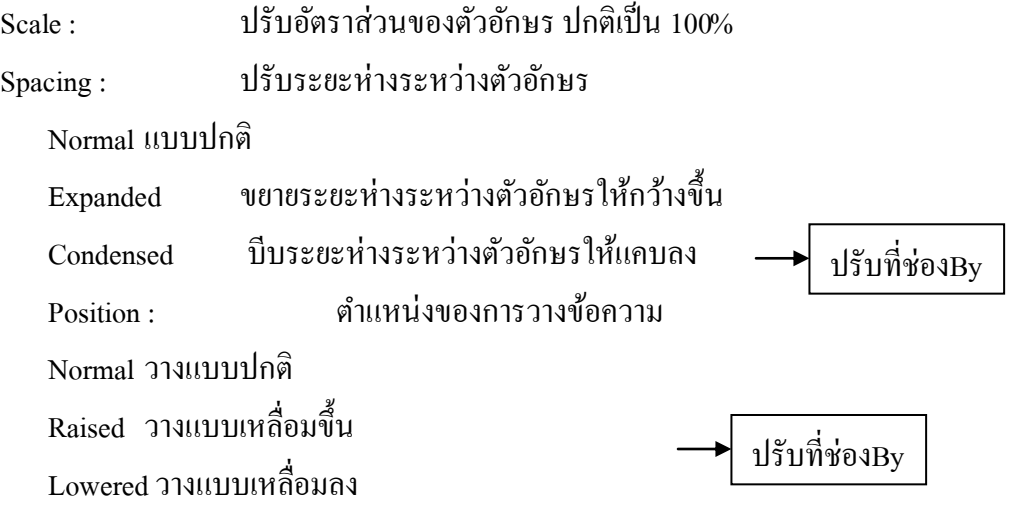

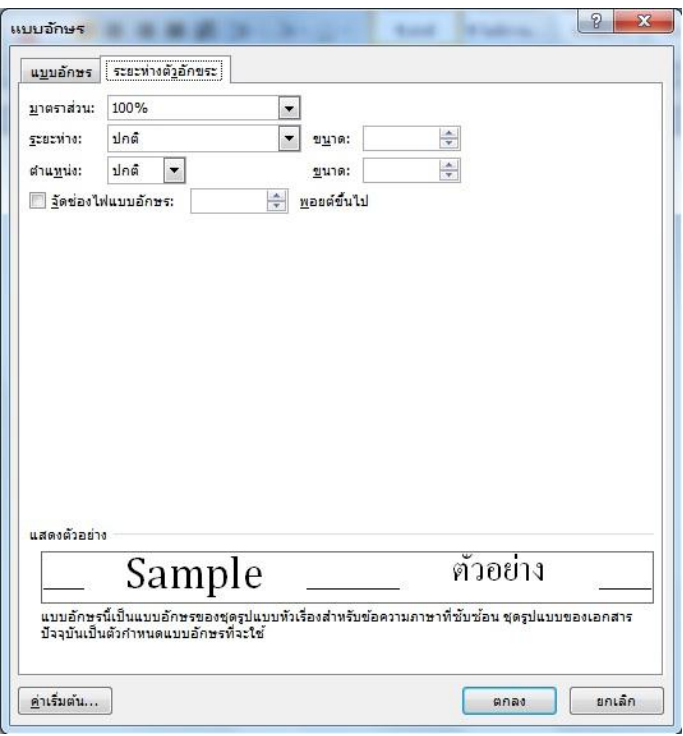

3.  $\,$ เมื่อกำหนดรายละเอียดต่างๆ เสร็จแล้ว คลิกปุ่ม OK

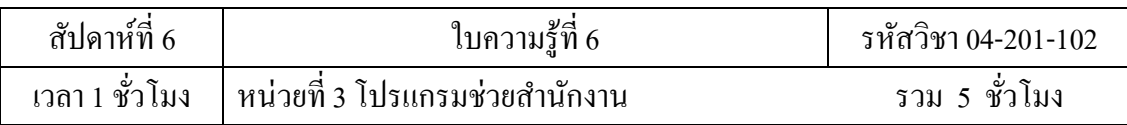

## **การบันทึกเอกสาร**

เมื่อคุณพิมพ์งานเอกสารและตกแต่งเรียบร้อยแล้ว ก็ต้องทำการบันทึกข้อมูลลงใน disk โดย มีขั้นตอนดังนี้

1. คลิกปุ่ม **Save** บนแถบ Quick Access Toolbar หรือคลิกปุ่ม

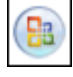

**Office Button**เลือกคา สงั่ Save หรือ Save As ก็ได้

2. จะปรากฏใดอะล็อกบื่อกซ์ของ Save As ให้กำหนดรายละเอียด

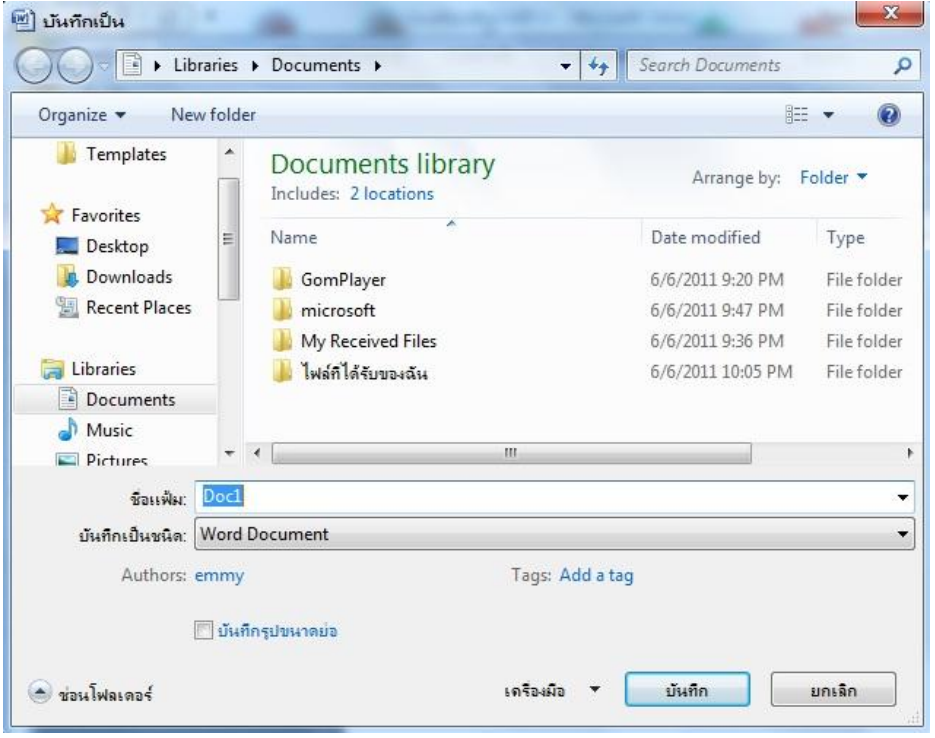

3. ที่ช่อง Save in เลือกตำแหน่งไคร์ฟและโฟลเดอร์ที่ต้องการเก็บข้อมูล

4. ที่ช่อง File name พิมพ์ชื่อไฟล์ จากตัวอย่างนี้ให้ชื่อว่า Doc1  $\rightarrow$  คลิกปุ่ม Save จะได้ ไฟล์นามสกุล .Word Document

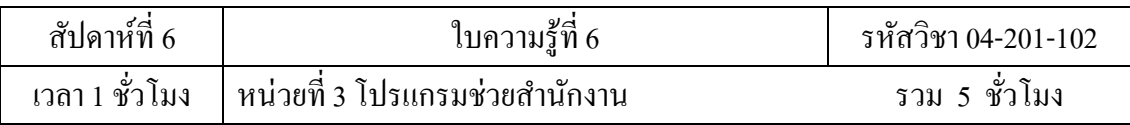

# **การเก็บบันทึกเอกสารเป็ นชื่อไฟล์อื่นหรือไดร์ฟอื่น**

เมื่อคุณทำการเพิ่มเติมรายละเอียดในแฟ้มงาน หรือทำการแก้ไขข้อมูลในเอกสาร แล้วคลิก ปุ่ม Save **( บ**น Quick Access Toolbar จะทำการบันทึกลงแฟ้มงานเดิมทันที ถ้า ้ต้องการ Save เป็นแฟ้มงานอื่นหรือไดร์ฟอื่น มีขั้นตอนดังนี้

- 1. คลิกปุ่ม **่ <mark>่ ม</mark> de office Button** เลือกคำสั่ง Save As → Word Document
- 2. จะปรากฏไดอะล็อกบ็อกซ์ของ Save As ให้กำหนดรายละเอียดตามต้องการ

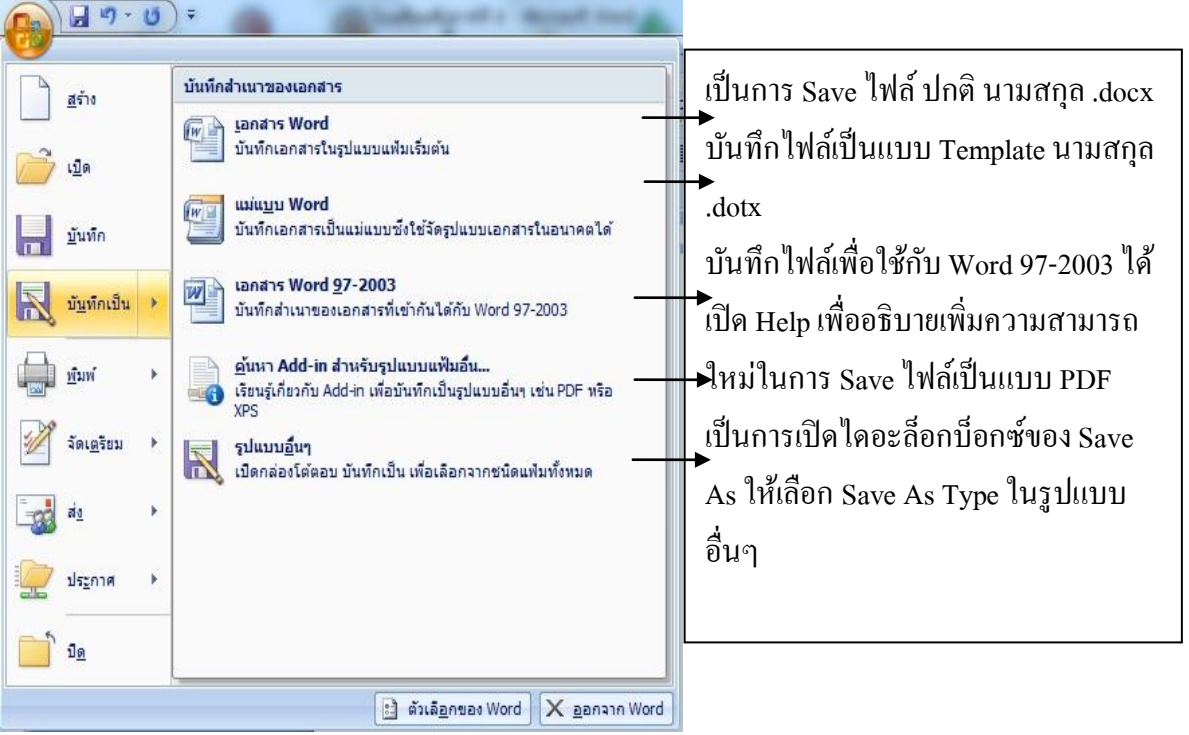

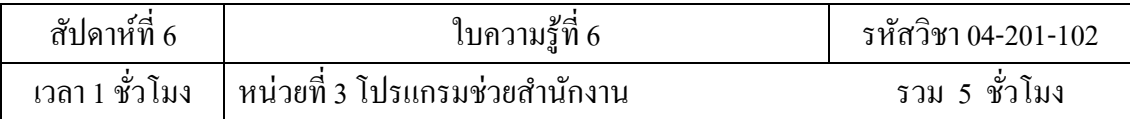

## **การปิ ดแฟ้ มงานเอกสาร**

เมื่อคุณทำการบันทึกแฟ้มงานเสร็จแล้ว ต้องการปิดงานนั้น มีขั้นตอนดังนี้

คลิกปุ่ ม **Office Button**เลือกคา สงั่ Close

# **การเปิ ดแฟ้ มงานใหม่**

เมื่อคุณต้องการสร้างงานเอกสารใหม่ มีขั้นตอนดังนี้

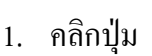

1. คลิกปุ่ม **CB** Office Button เลือกคำสั่ง New

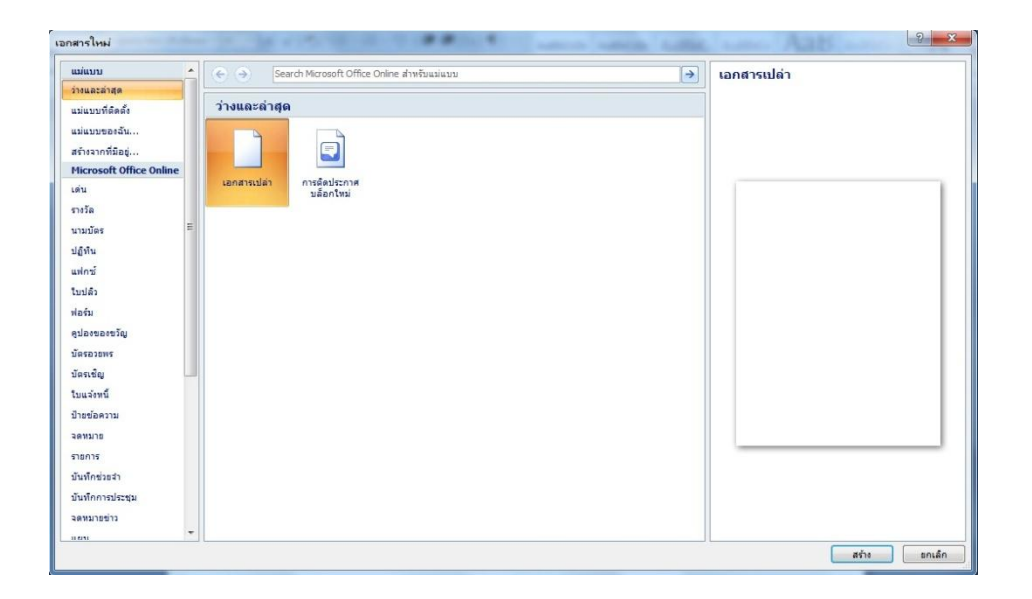

2. เลือกแบบ Blank document เสร็จแล้ว คลิกปุ่ม Create

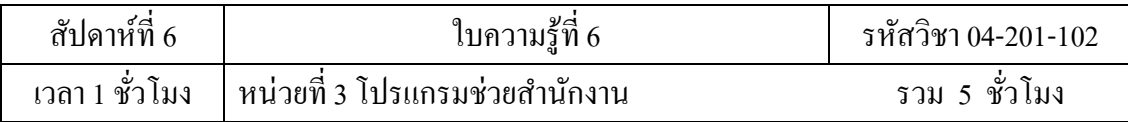

## **การเปิ ดแฟ้ มงานใน disk**

- 
- 1. คลิกปุ่ม **CB** Office Button เลือกคำสั่ง Open
- 2. จะปรากฏไดอะล็อกบื้อกซ์ของ Open ให้กำหนดรายละเอียด

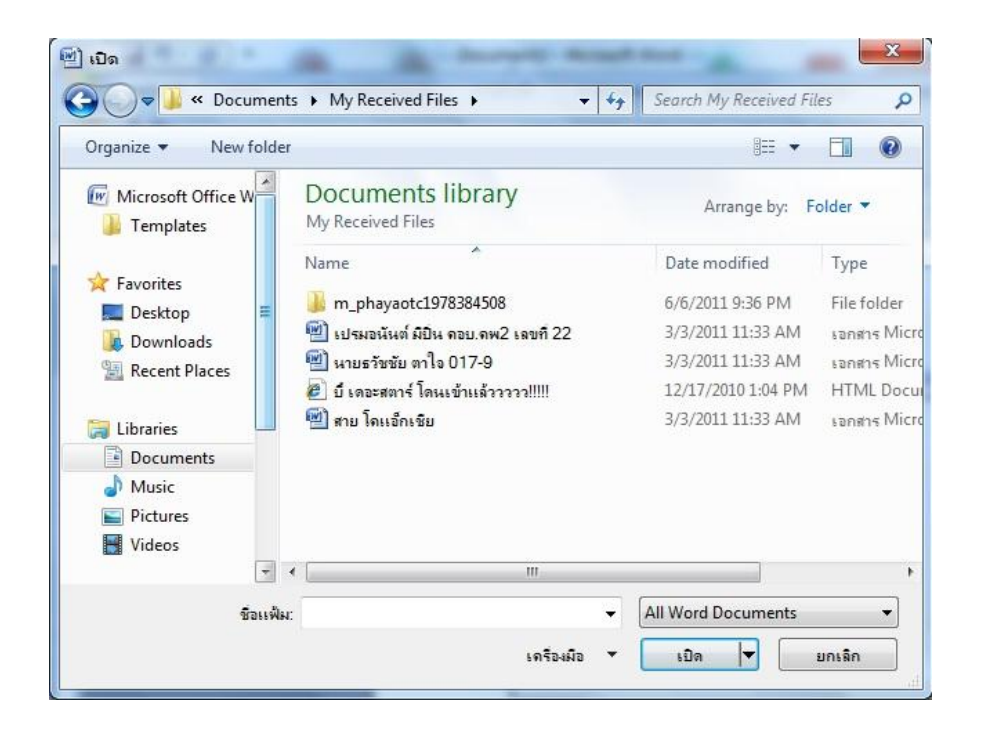

- 3. ช่อง Look in เลือกไดร์ฟและโฟลเดอร์ที่เก็บข้อมูล
- **4.** คลิกชื่อไฟล์ที่ต้องการเปิด

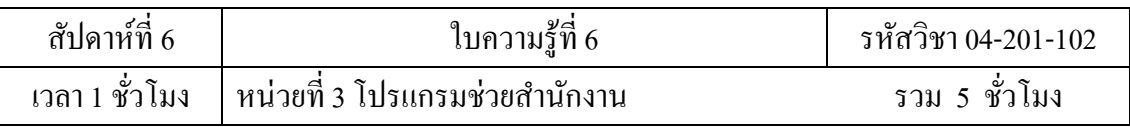

#### **การสร้างตาราง**

ตาราง (Table) ประกอบด้วย 2 ส่วนคือ แถว (Row) เป็ นช่องในแนวนอน และ คอลัมน์ (column) ซ่ึงเป็นช่องขอ้มลู ในแนวต้งั โดยจุดที่ตดักนัของแถวและคอลมัน์เกิดเป็นช่อง ช่องแต่ ละช่องที่เกิดข้ึนเรียกว่า เซลล์(cell) ใน Word มีเครื่องมือที่ช่วยให้สามารถสร้างตารางได้อย่าง ง่ายโดยการคลิกที่ แท็บแทรกเลือกที่กลุ่มตารางและเลือกขนาดตารางตามความต้องการ

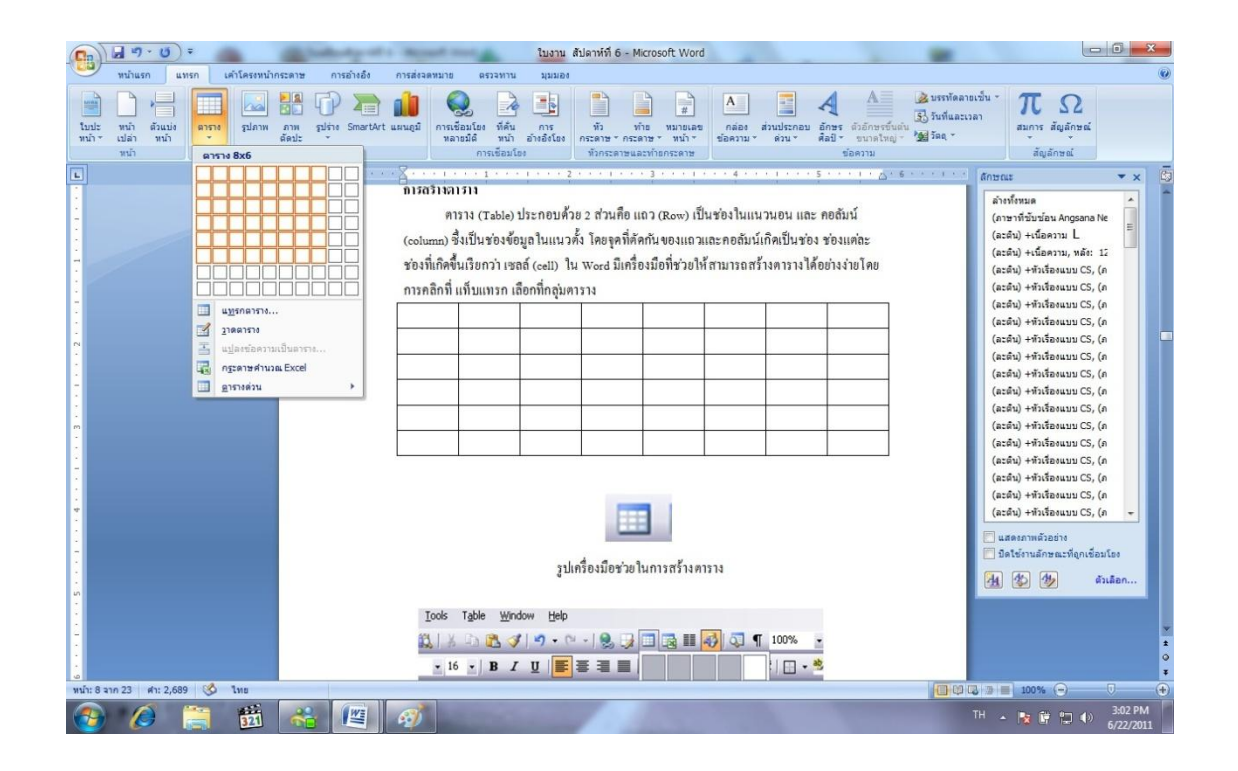

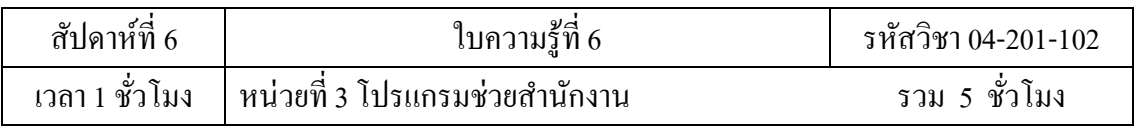

# **การสร้างตารางด้วยการวาด**

การสร้างตารางดว้ยการวาดน้นั คลิกที่ แท็บแทรกเลือกที่กลุ่มตาราง

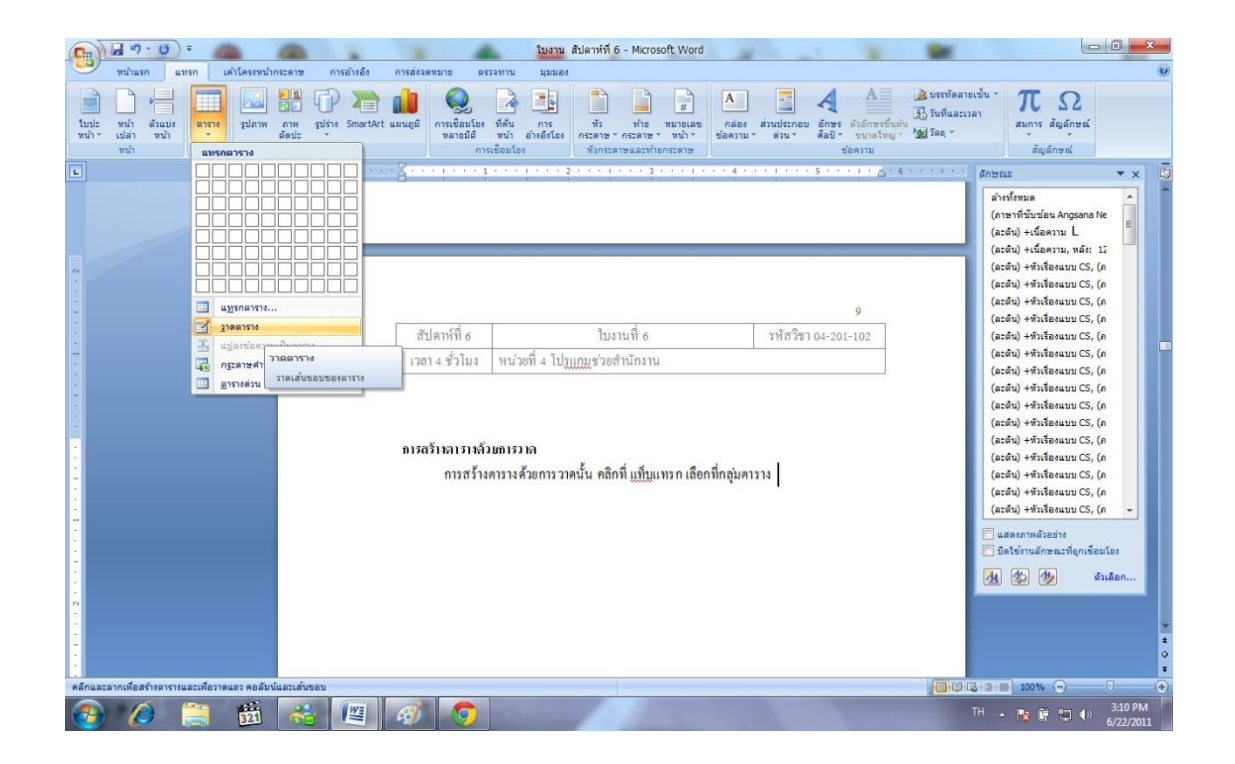

# การสร้างตารางดว้ยการวาด มีข้นั ตอนดงัต่อไปน้ี

1. คลิกที่ แท็บแทรก

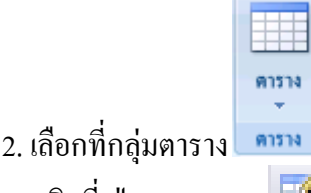

3. คลิกที่ ปุ่มวาดตาราง  $\mathbb H$ 

4. ต่อไปกา หนดช่องตารางโดยการใชต้วัช้ีเมาส์วาดเสน้ ในแนวต้งั หรือแนวนอน โดยเริ่ม จากขอบตารางด้านหนึ่งไปยังอีกด้านหนึ่ง

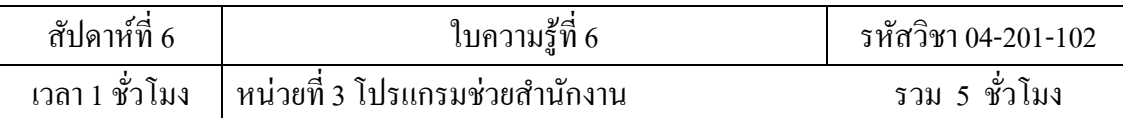

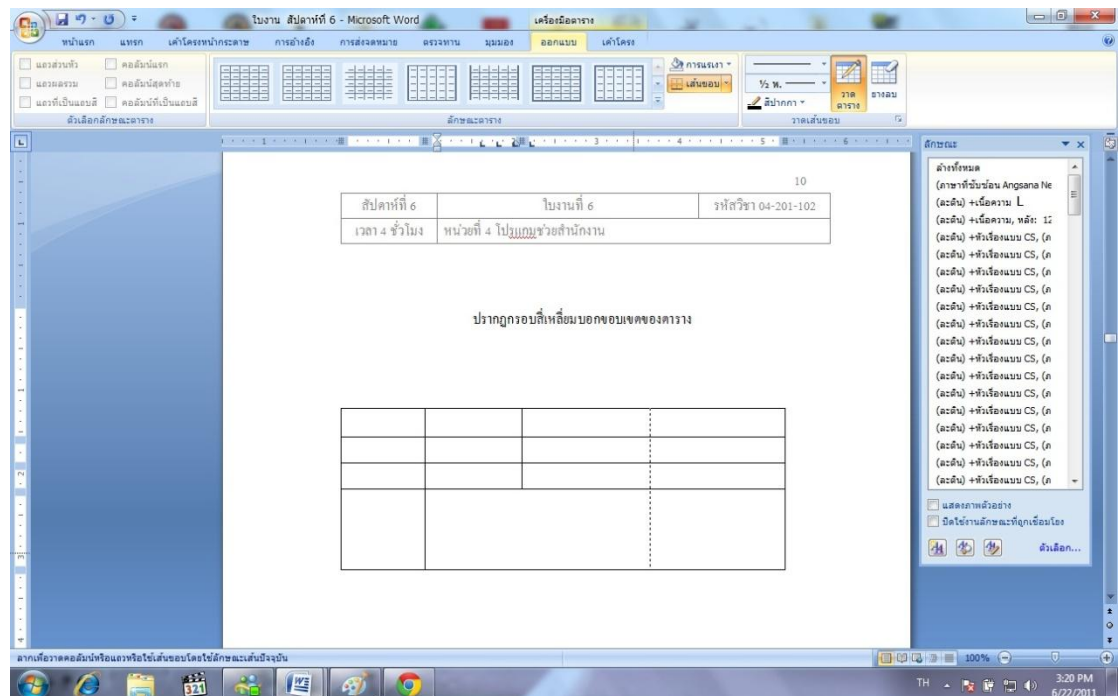

รูปแสดงการสร้างตารางด้วยการวด